## Filteropties aanmaken voor overzichtspagina met producten

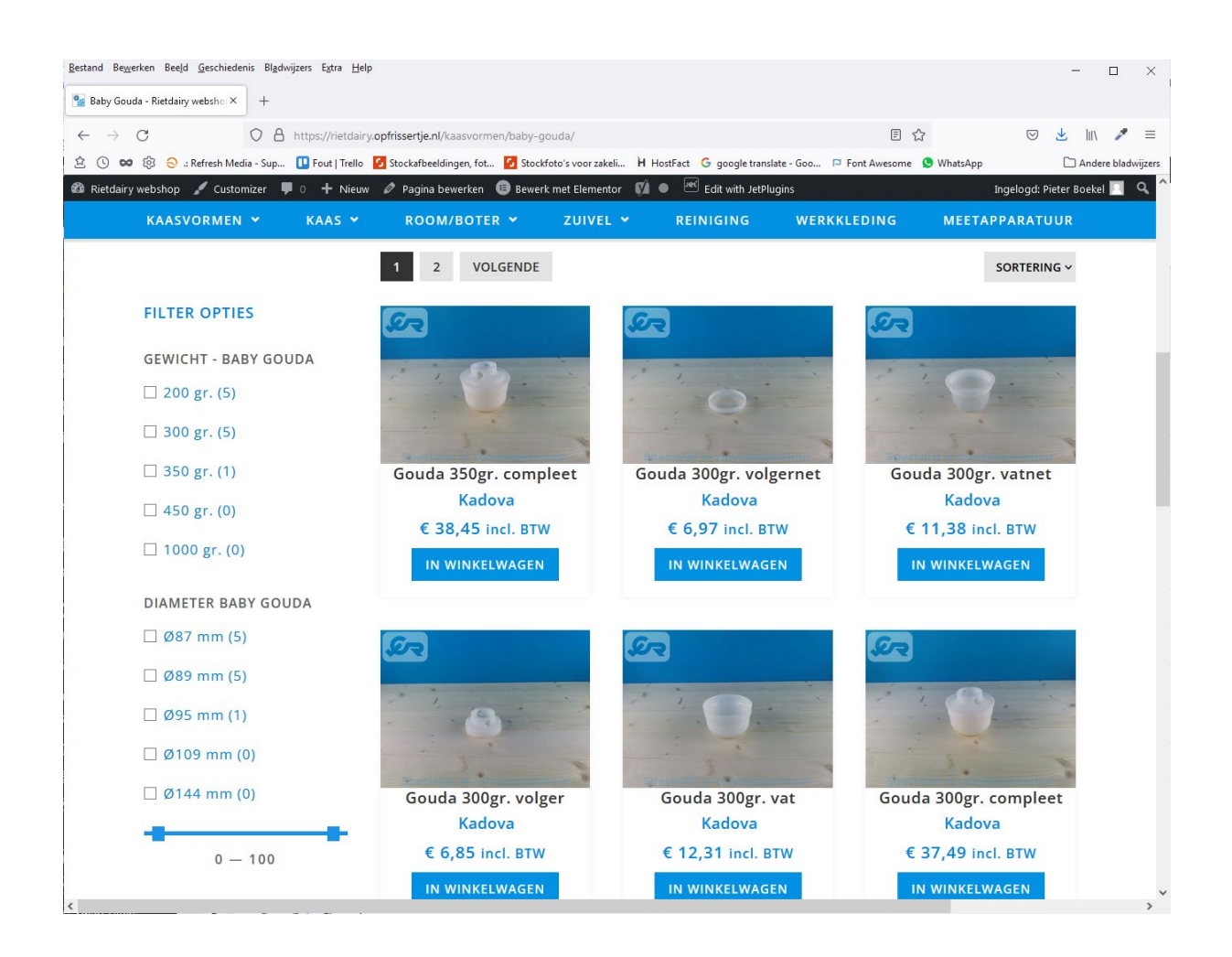

#### **Product eigenschappen:**

Het is mogelijk via de back-end om zelf eigenschappen toe te voegen. Deze eigenschappen worden aangemaakt op Woocommerce niveau en worden indien gebruikt ook weergegeven bij de "Extra Informatie" tab bij het product.

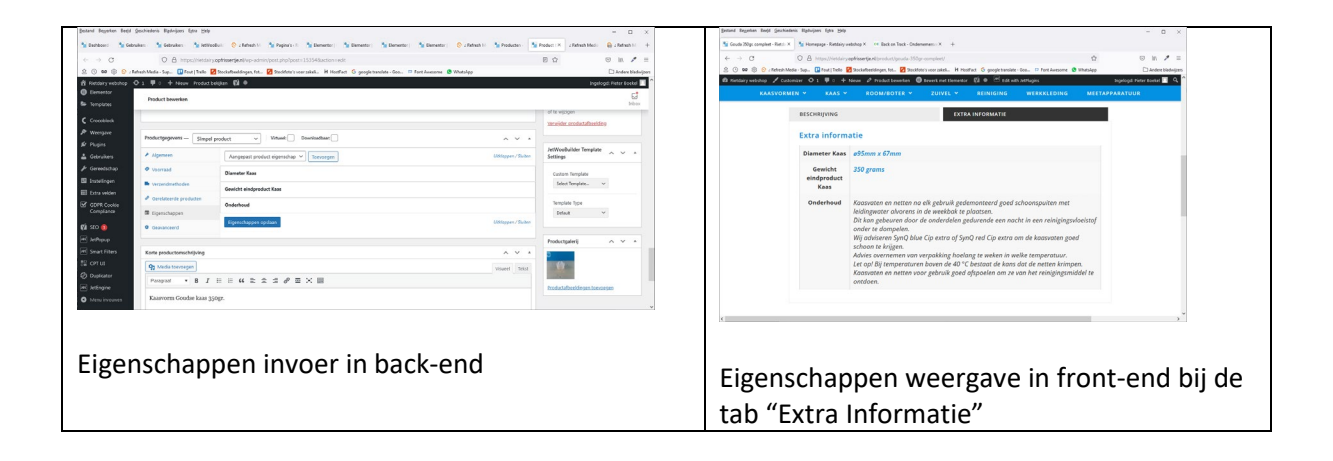

### **Meta Box:**

Een Meta Box maak je aan als je extra informatie wilt toevoegen aan een product. Bijvoorbeeld gewicht en op een andere plek in de front-end wilt tonen dan bij de tab "Extra informatie" (zie de rechter afbeelding hierboven. De Meta Box waarden kun je ook gebruiken in een SmartFilter om producten te filteren op een pagina met diverse producten.

**OPM:** De Meta Box kun je ook als Dynamic Field toevoegen op de productpagina, dus bijvoorbeeld als extra informatie over een product naast een productfoto. Dat kan niet met een 'product eigenschap'.

# Stap 1) Meta Box aanmaken in back-end

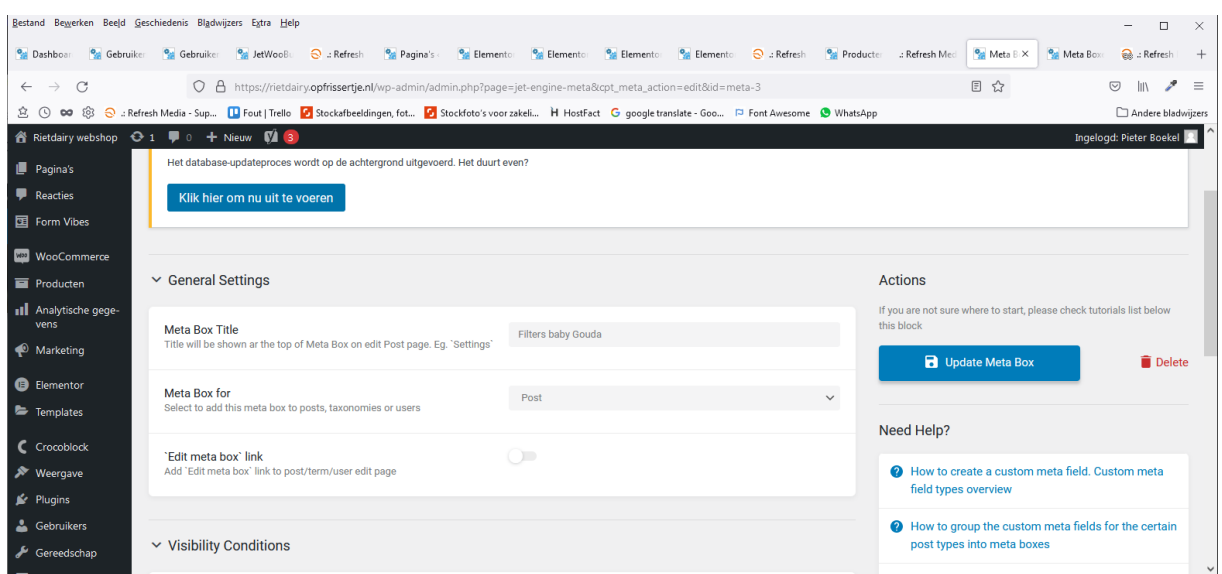

**Veld "Post has Taxonomy Terms"** : Selecteer "Productcategorieen" en kies de juiste categorie welke uiteraard al aangemaakt moet zijn. "Baby Gouda" in dit voorbeeld. De Meta Box zal dan alleen verschijnen bij de juiste categorie bij het product in de back-end.

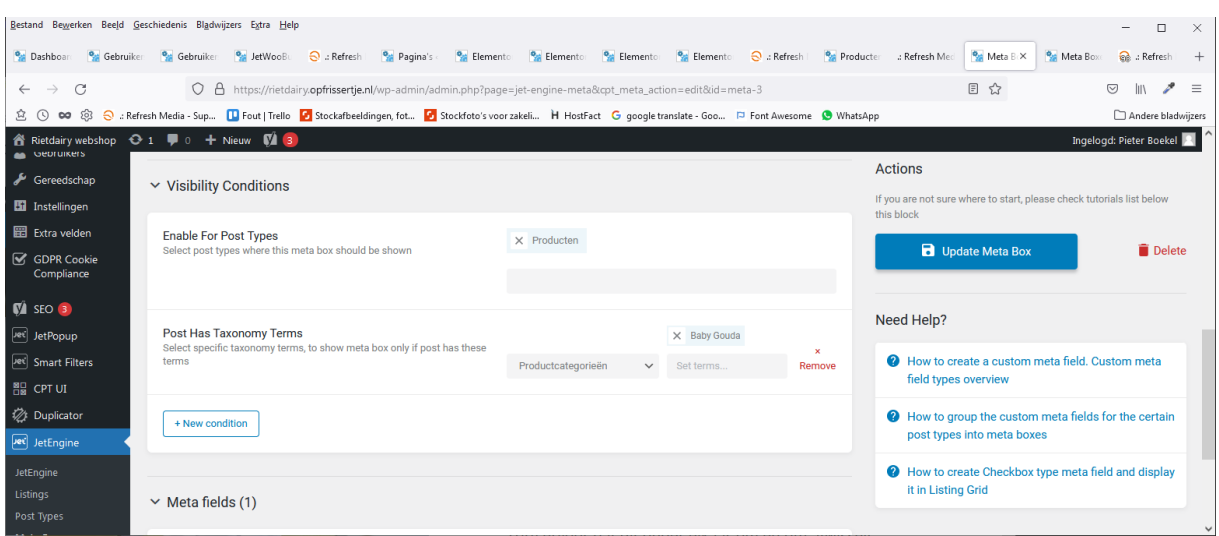

Klik op "New Meta Field" en vul de gegevens aan.

**Veld "Label"** : Bijvoorbeeld "Gewicht". De tekst "Gewicht" wordt getoond op de pagina bovenaan de filter opties.

**Veld "Name/ID"** : Bijvoorbeeld "gewicht-baby-gouda". Onder deze naam wordt het veld opgeslagen in de database. Mag alleen Latijnse letters, cijfers, `-` of `\_` tekens bevatten.

OPM: Het is slim om dezelfde naam later ook in te vullen in het veld "Query Settings" als je een Smart Filter aanmaakt.

**Veld "Field type"** : Kies "Checkbox" zodat je dat makkelijk velden kan maken welke je die weer kan selecteren bij je product in de back-end.

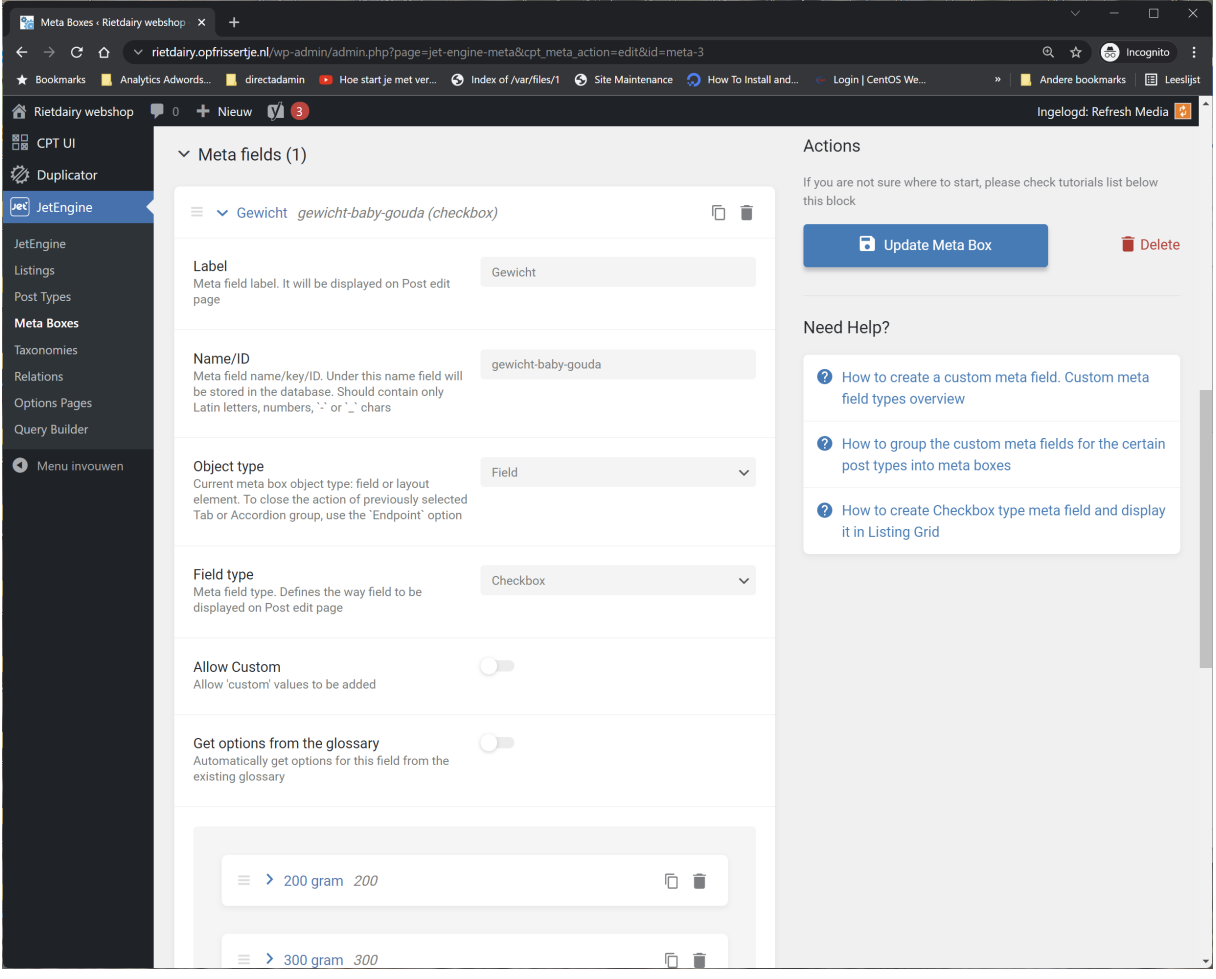

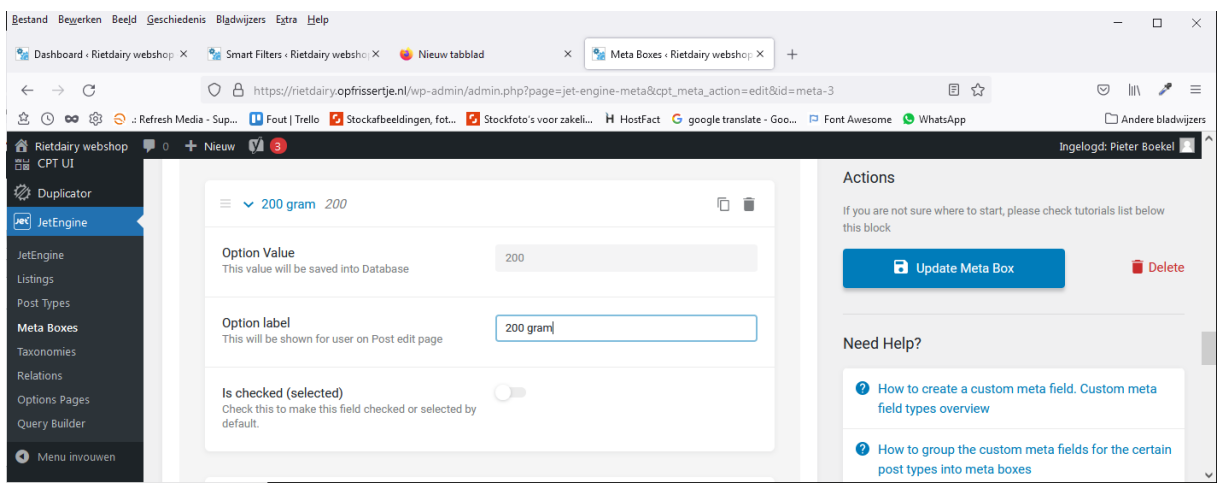

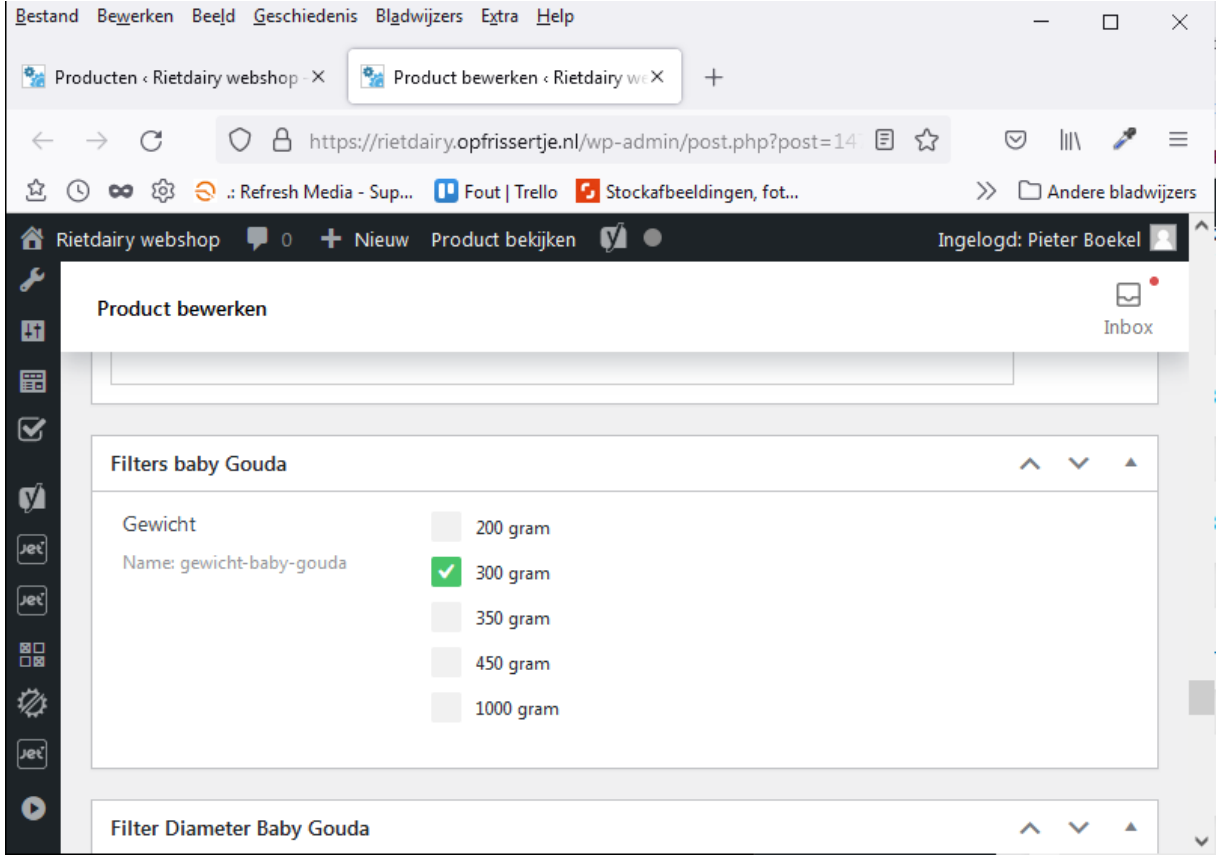

Klik nu op opslaan aan de rechterkant (Add Meta Box) of als je hem al hebt opgeslagen dan op UPDATE META BOX

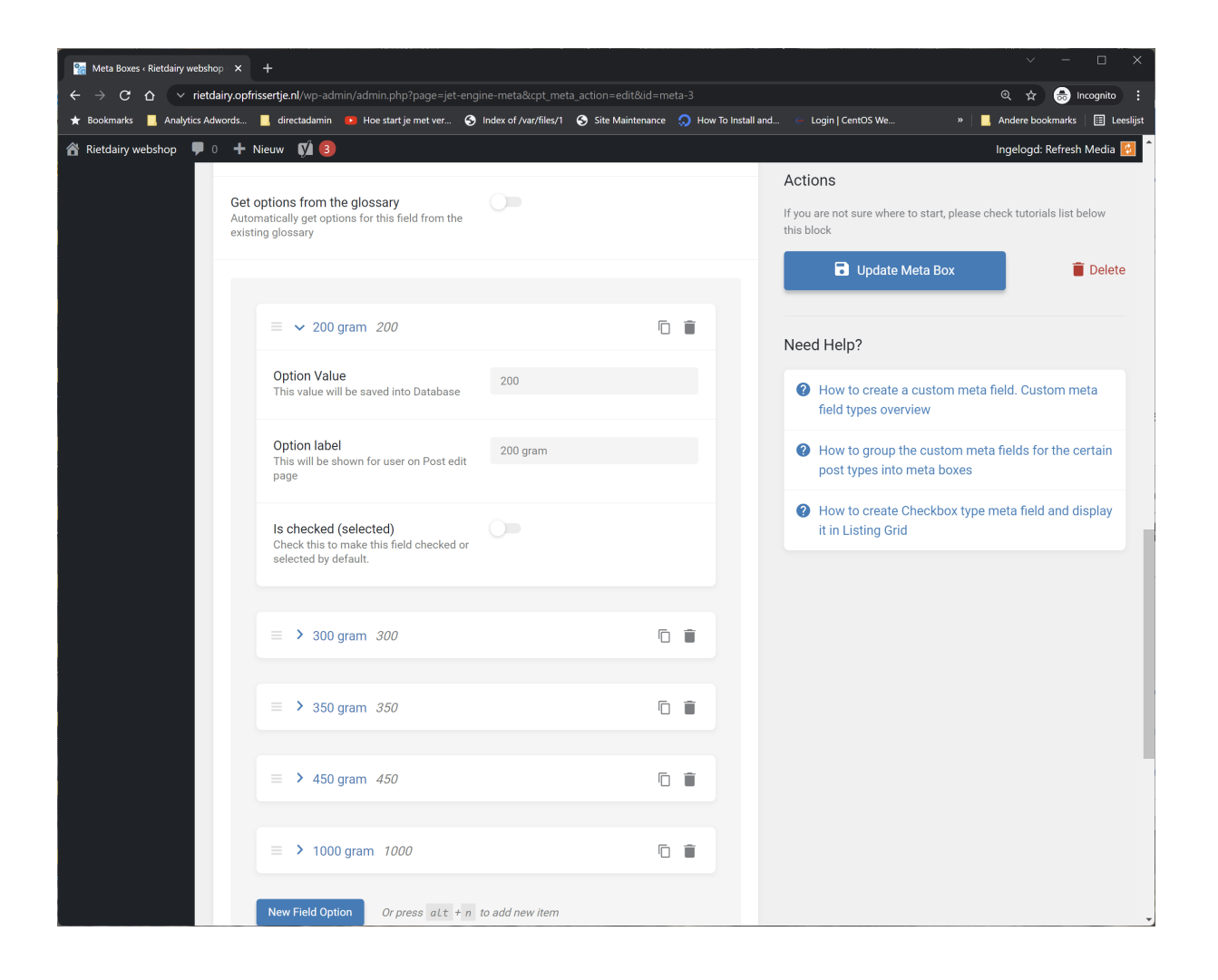

Ga nu naar een product in de back-end. Daar zie je de aangemaakte Meta Box staan.

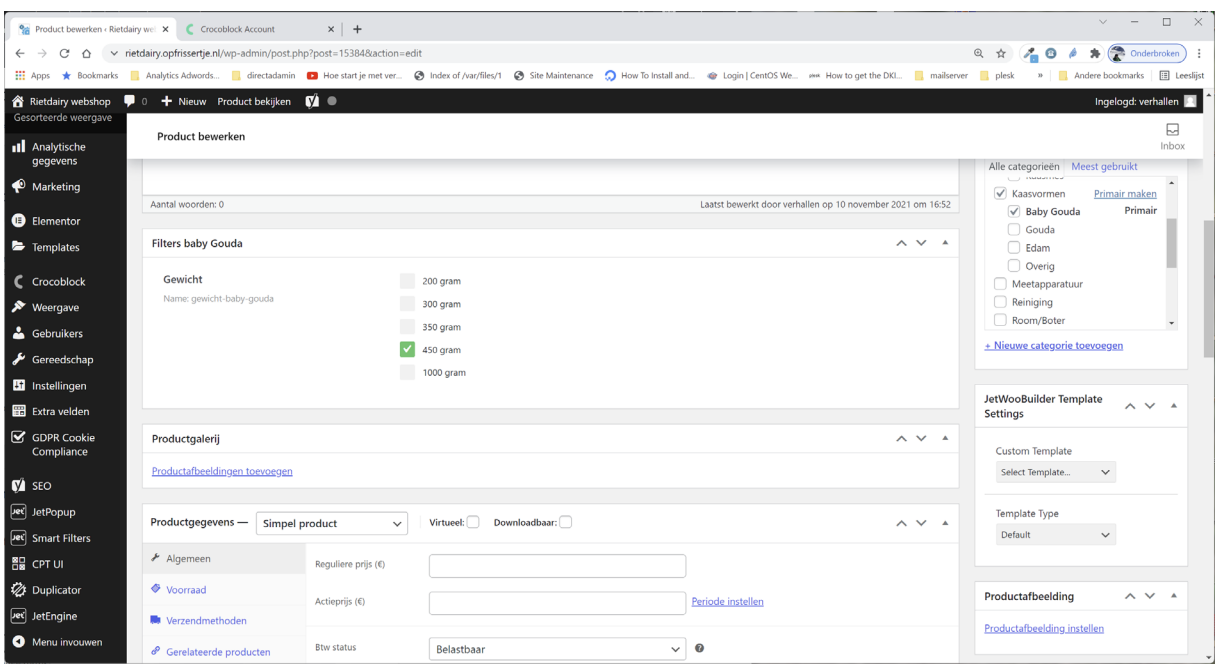

## Stap 2) SmartFilter aanmaken voor front-end

Om nu de Meta Box te kunnen filteren moet er een SmartFilter worden aangemaakt die je daarna vervolgens op een pagina met de diverse producten kan oproepen.

Klik in het menu op "Smart Filters". Klik op "Add New" om een nieuw filter toe te voegen. Geef het filter een naam bijvoorbeeld 'Gewicht Baby Gouda - Smart Filter'. Deze naam verschijnt op de overzichtspagina van de SmartFilters en deze naam moet worden gekozen als er op de overzichtspagina een filter wordt gekozen (stap 3) bij de Filter Widget.

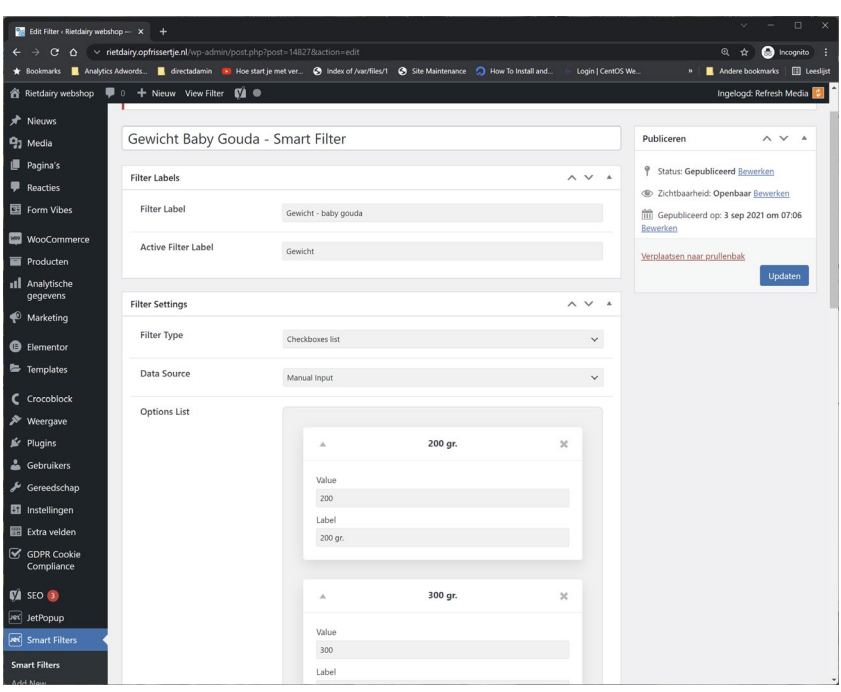

**Veld "Filter Label"** : Geef het filter een werknaam, bijvoorbeeld 'Gewicht – baby gouda'. Deze naam verschijnt in de front-end op de pagina als titel boven de (in dit  $1 - 2$  VOLGENDE **CUTED OPTICE** voorbeeld) checkboxes, zie de afbeelding **GEWICHT - BABY GOUD** rechts.  $\Box$  200 gr. (5  $\Box$  300 gr. (5)  $\Box$  350 gr. (1) Gouda 350gr. comple uda 300gr. volgerr<br>Kadova uda 300gr. vatne<br>Kadova

**Veld "Active Filter Label"** : Geef het filter een naam, in het voorbeeld 'Gewicht'.

**Veld "Filter type"** : Kies een optie, bijvoorbeeld 'Checkboxes list' als je de bezoeker meerdere opties kan aanvinken.

**Veld "Options List"** : Vermeld hier alle opties. Bij "**Value**" voer je een numerieke waarde in. Bij "**Label**" voer je in wat achter de checkbox (in dit geval) komt te staan in de front-end , dus wat de bezoeker ziet. Let op dat je de waarden (values) die zijn ingevoerd bij de Meta Box (stap 2) nu ook weer gebruikt om het filter te maken. Je koppelt ze namelijk op value! Zie de values. Die komen overeen met de values in de Meta Box.

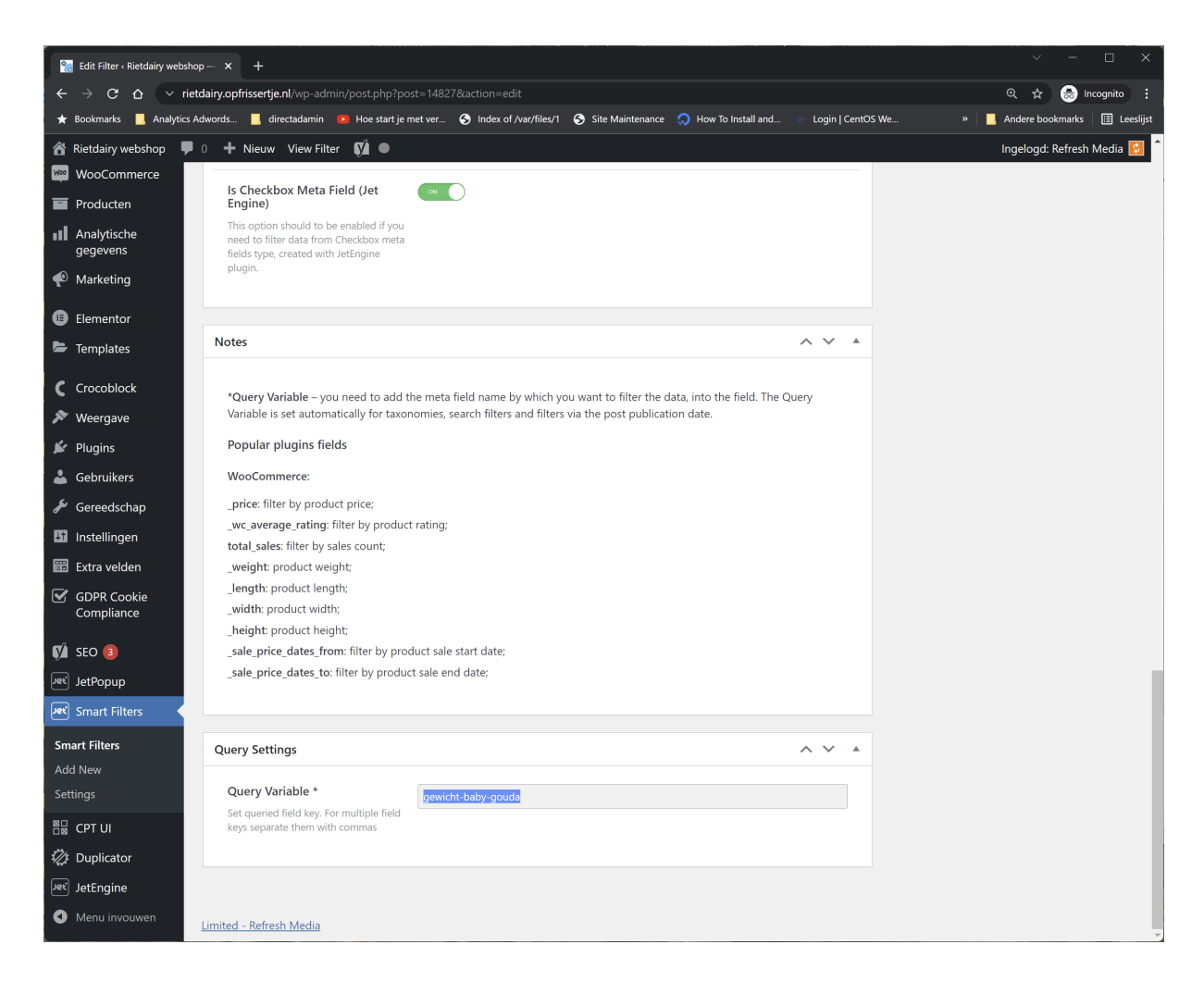

**Veld "Is Checkbox Meta Field (Jet Engine)"** : Vink aan dat het een Meta Field is.

**Veld: Query Settings ":** Voer een unieke naam in. Handig is om dit dezelfde naam te geven als , bijvoorbeeld "gewicht-baby-gouda" (Zie **Veld "Name/ID"** bij Meta Box).

Klik daarna op UPDATEN (opslaan)

## Stap 3) Filter Widget toevoegen aan overzichtspagina

Ga naar de specifieke pagina waar je het filter wilt plaatsen.

Voeg een widget toe, in dit geval de widget: "Checkboxes Filter". Door de naam van het filter ""Gewich… (Titel van de SmartFilter uit stap 2) in te typen wordt er gezocht naar het filter, zie screenshot hieronder. Getoond wordt de naam van het filter zoals de naam is in het overzicht op de SmartFilter pagina.

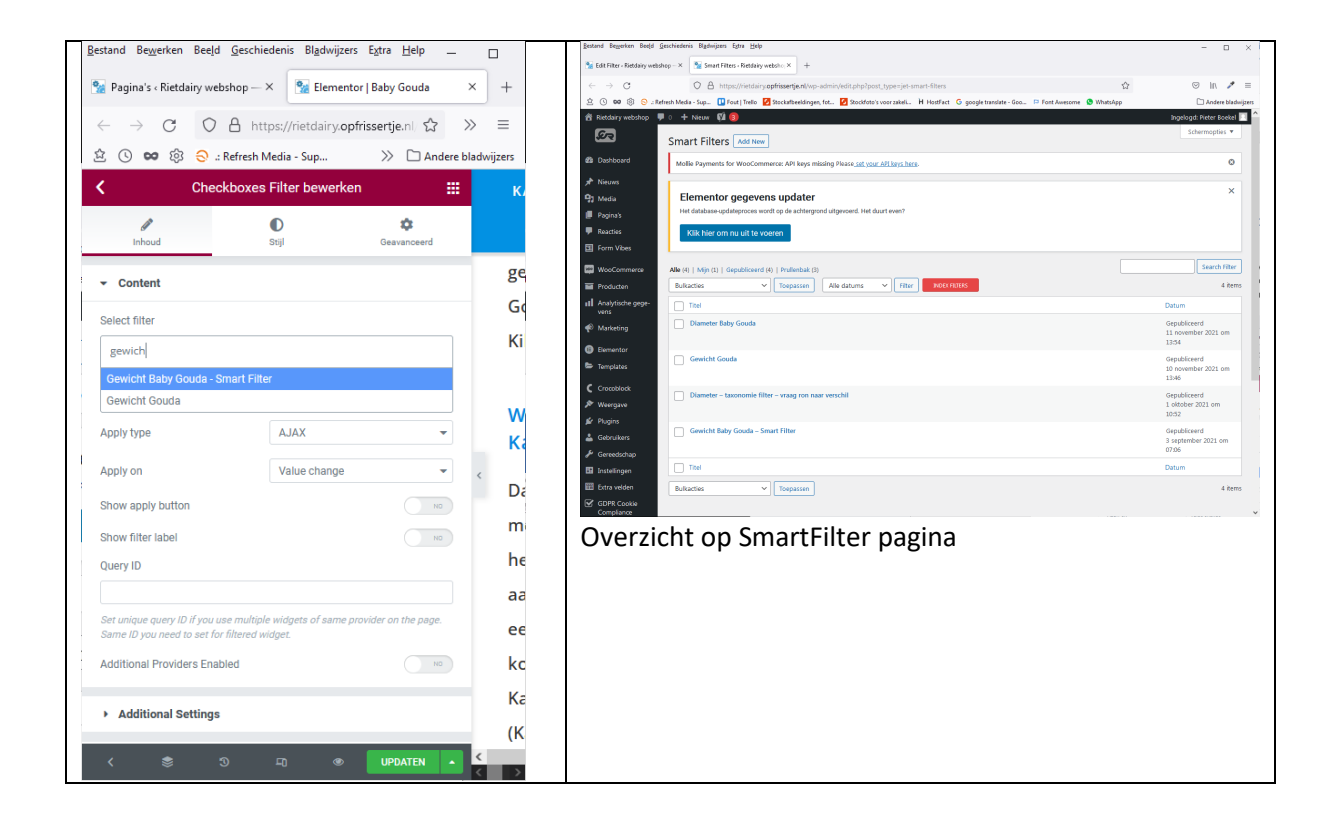

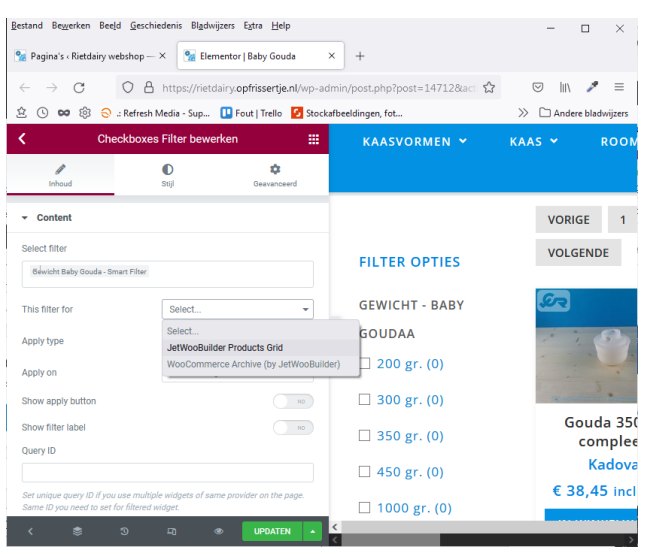

**Veld 'Show Filter Label':** Vink aan als je de tekst uit het "Filter Label" (zie 2) veld wilt tonen boven de filter opties. In dit voorbeeld 'GEWICHT - BABY GOUDA'.

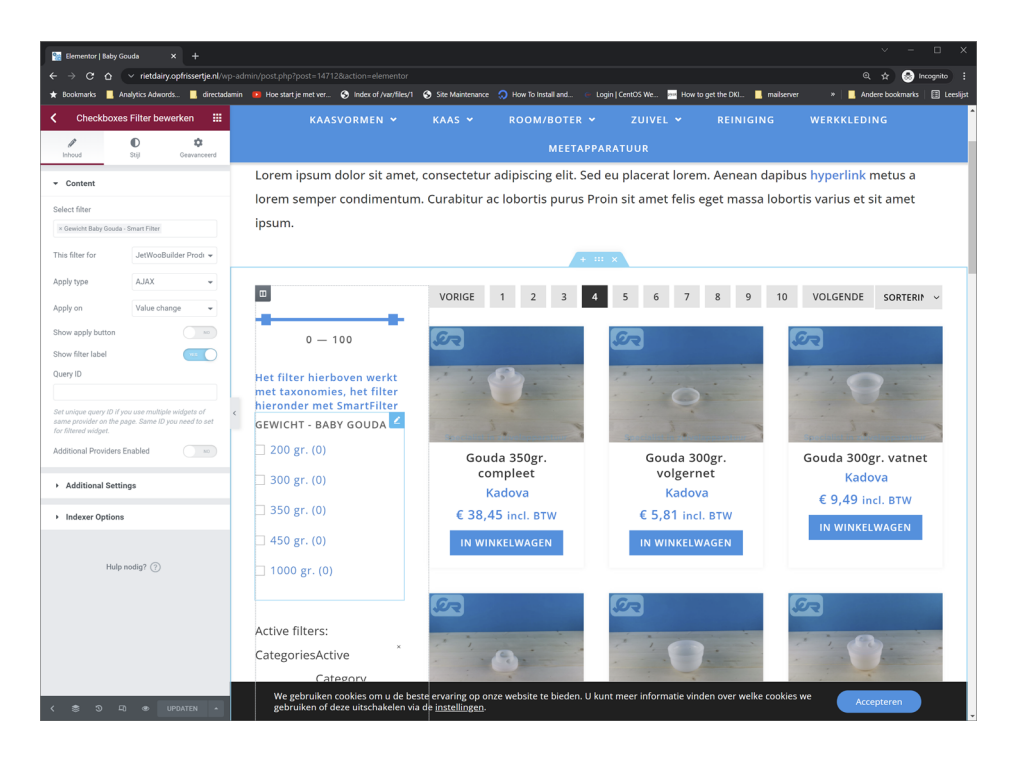

Via de tab 'Indexer Options' is het mogelijk om het aantal opties te tonen (tussen haakjes) achter de labels van de checkboxen.

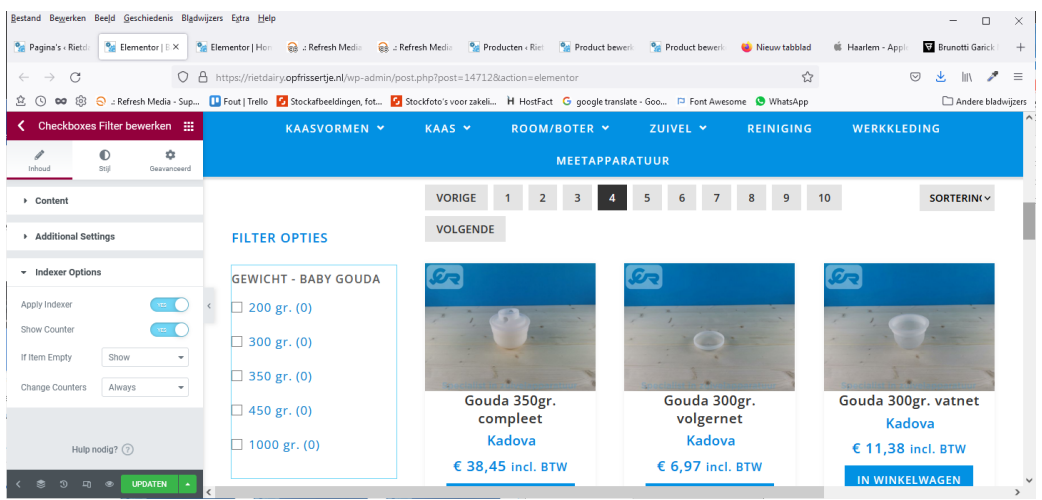

Klik op de groene knop UPDATEN om op te slaan.

## 4) SmartFilters indexeren

Om alle filters te laten werken moeten deze eerst geindexeerd worden. Ga naar de SmartFilters overzichtspagina. Klik op de rode knop "**INDEX FILTERS**".

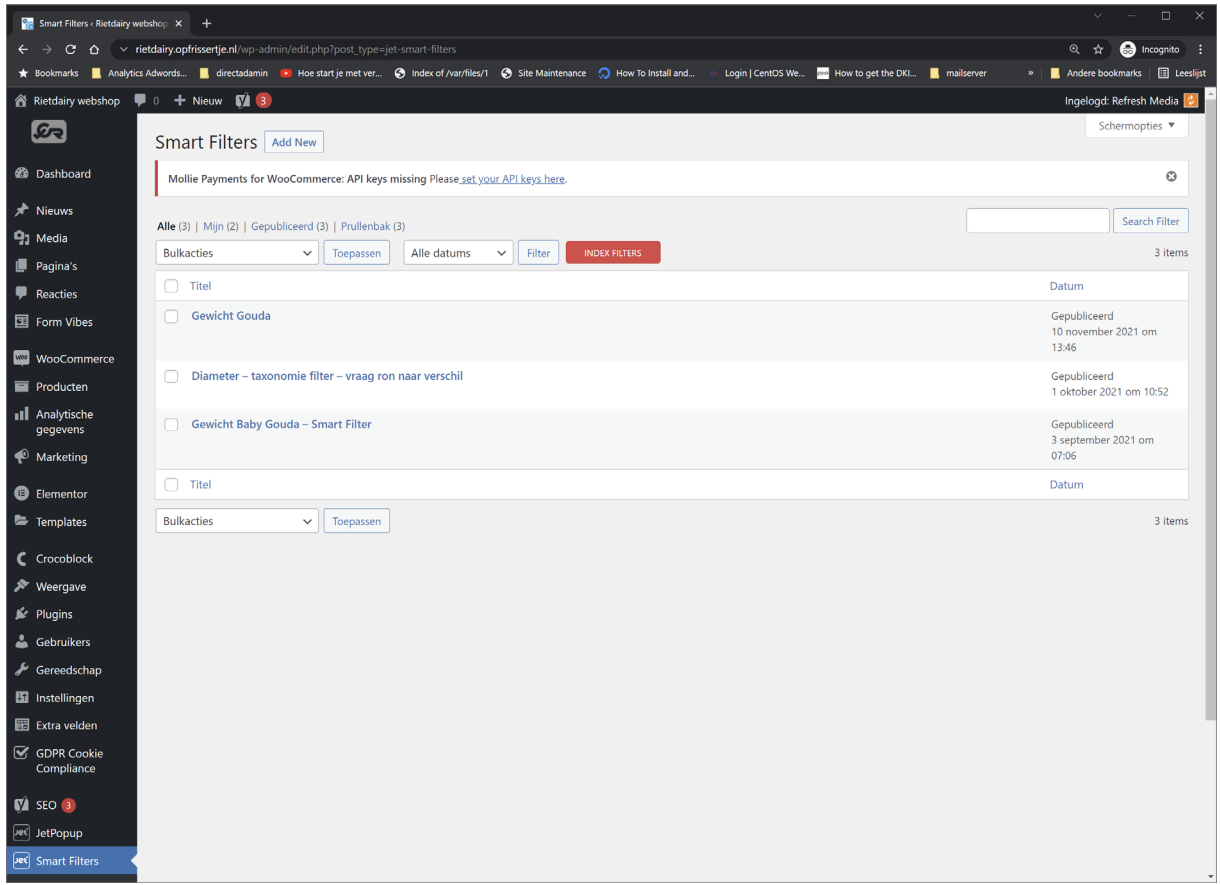

Check daarna je pagina in de front-end zoals de bezoeker het ziet en kijk of het filter werkt.

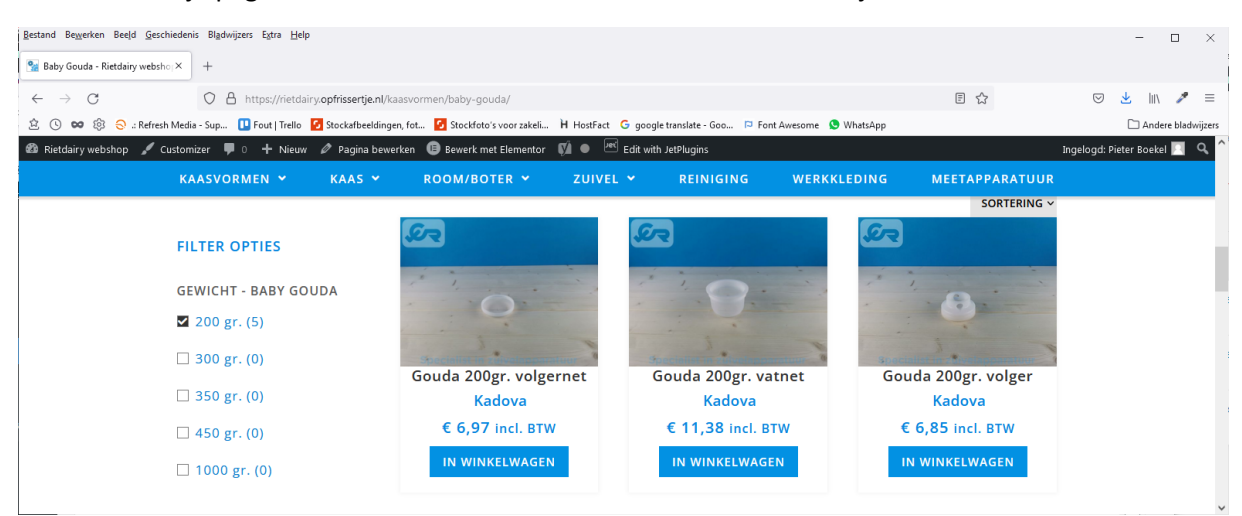